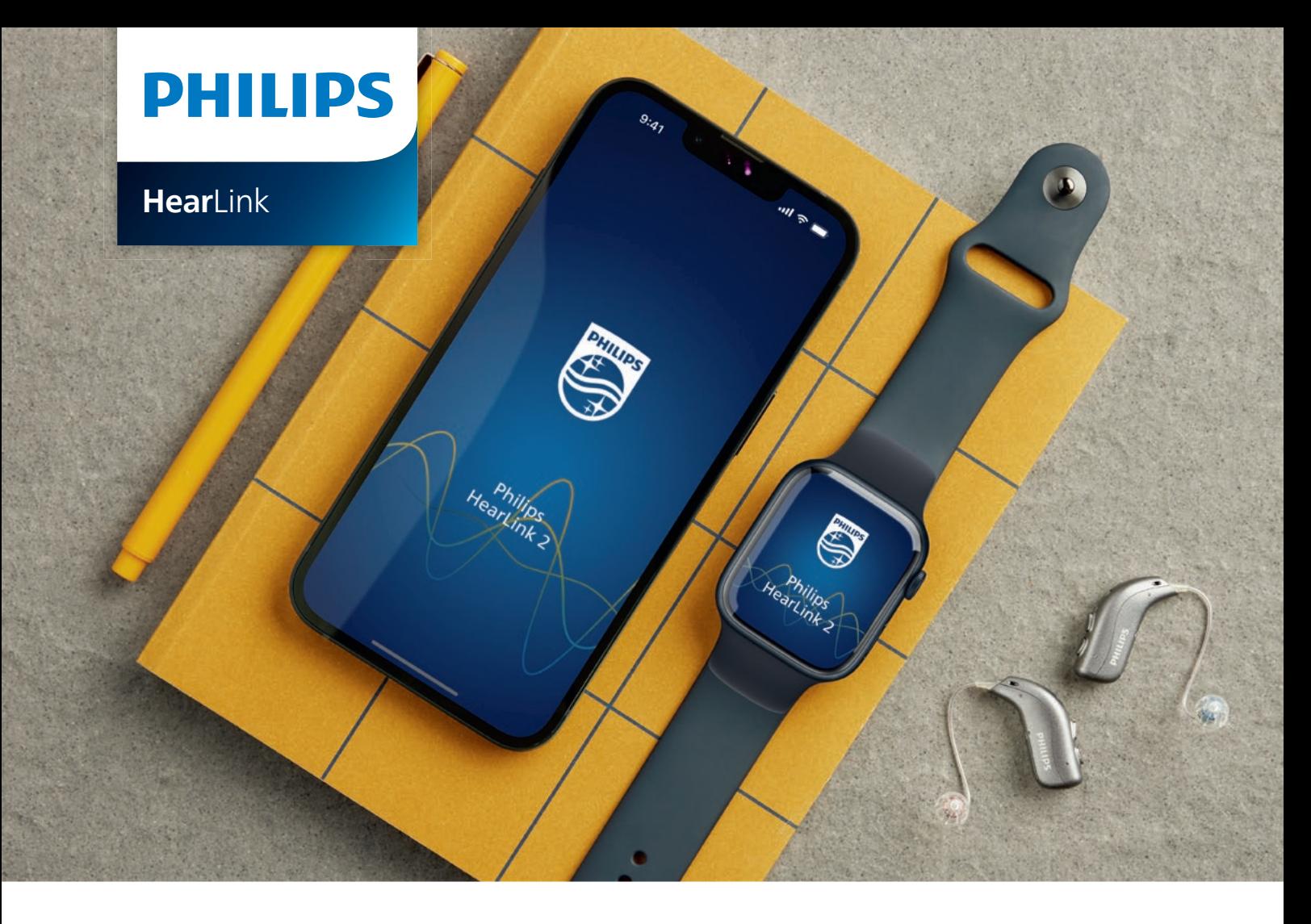

# Quick guide for **Philips HearLink 2 app on Apple Watch**

How to install, pair, and control HearLink 2 with an Apple Watch

With an Apple Watch, you can control the volume, change program, mute or unmute the hearing aids, turn the remote microphone off, and check the battery levels. Special features called Complications can also be enabled, which let you quickly access the app from the watch face.

#### **Getting started**

Before using the HearLink 2 app on an Apple Watch, you must install the app on an iPhone and ensure that the hearing aids are paired with your iPhone.

#### **System requirements**

To use the app with Apple Watch, you need the following:

- Apple Watch Series 4 or later
- watchOS 8 or later

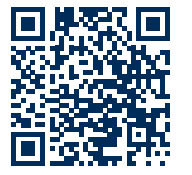

Scan the QR code to download the HearLink 2 app from the App Store

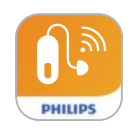

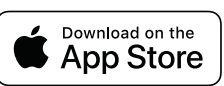

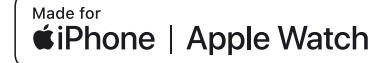

Apple, the Apple logo, iPhone, iPad, and Apple Watch are trademarks of Apple Inc., registered in the U.S. and other countries.

## Installing HearLink 2 on your Apple Watch

Here's how to get started with HearLink 2 on an Apple Watch

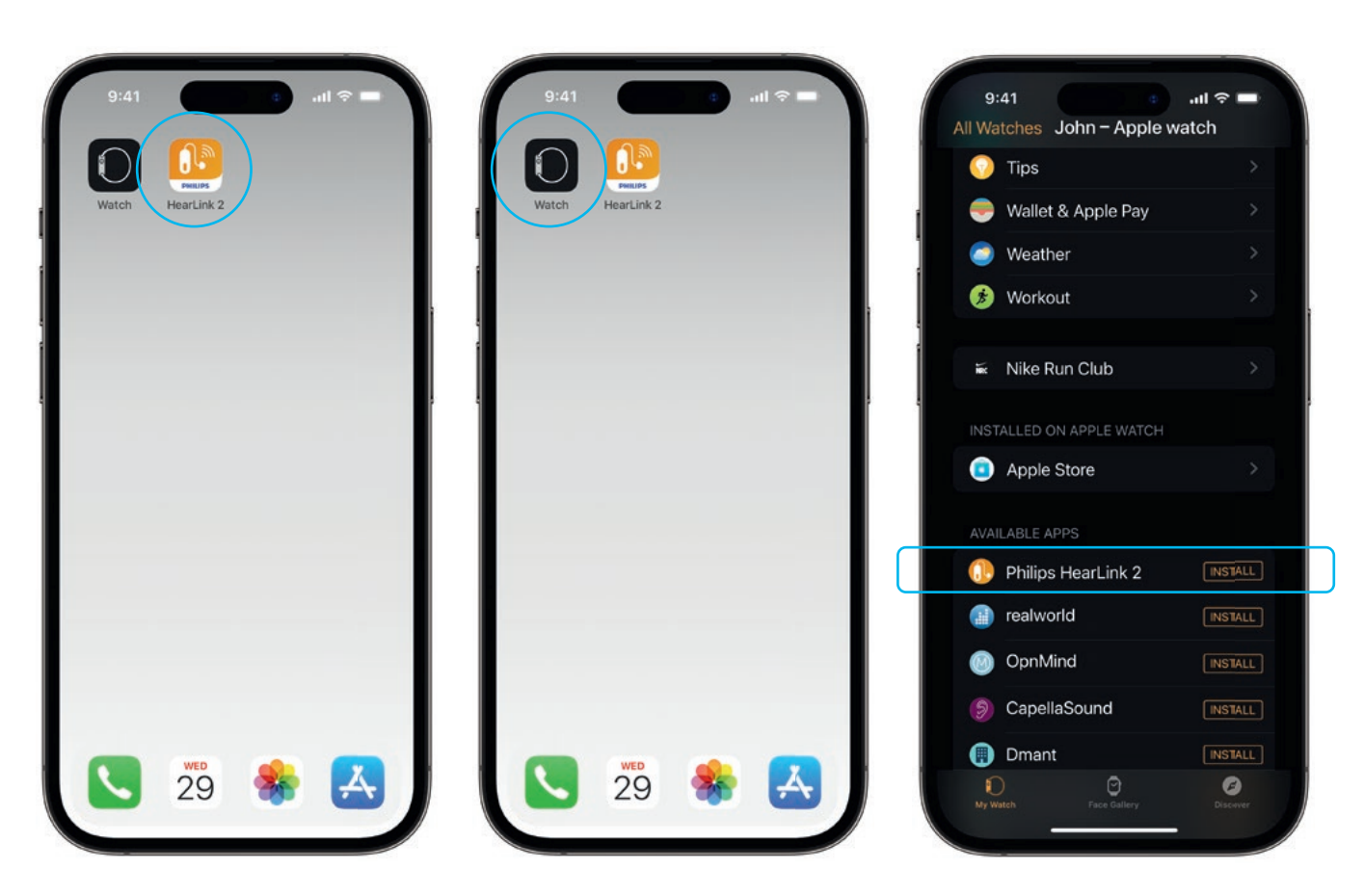

First, download the **HearLink 2 app** from the App Store on your iPhone and pair your hearing aids with your iPhone.

Open the **Watch app** on your iPhone.

Scroll down to AVAILABLE APPS and click **INSTALL** to the right of the HearLink 2 icon. The app will now be installed on your Apple Watch.

### Using the main features of HearLink 2 on your Apple Watch

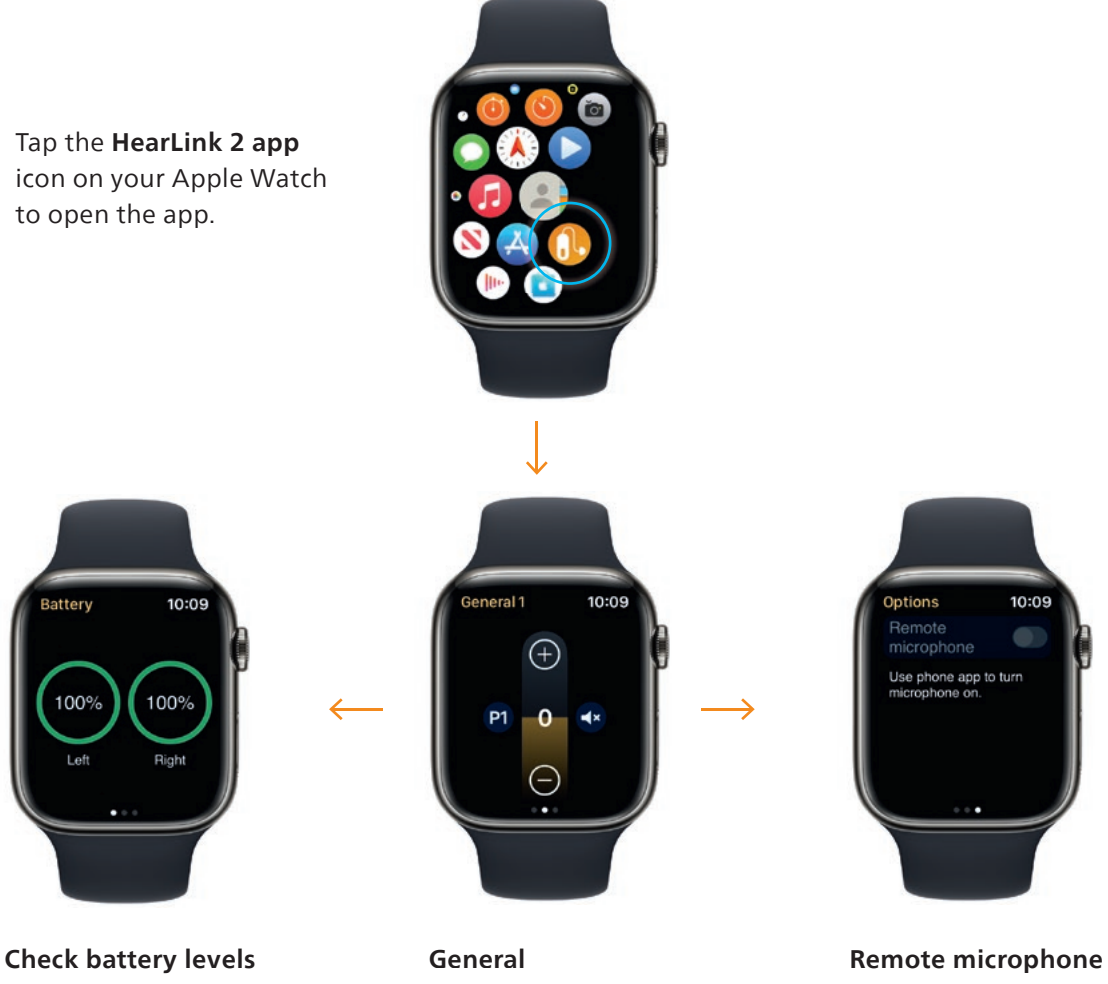

From the General Philips HearLink 2 screen, **swipe to the left** to turn the remote microphone off.

Tap the program icon **(P1)** to enter the Program screen.

From the General HearLink 2 screen, **swipe to the right** to view your hearing aid

battery levels.

Scroll through the programs and **tap the program** you want to select.

You can also scroll through the programs by **turning the Digital Crown.**

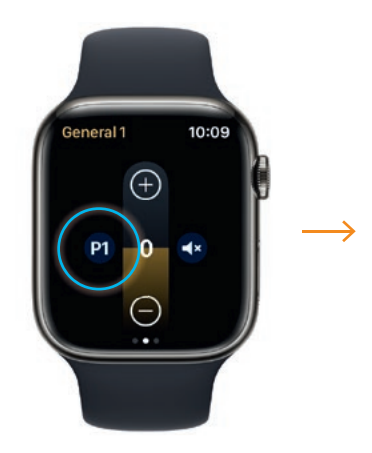

The General HearLink 2 screen is used to change program, adjust volume, and mute your hearing

aids.

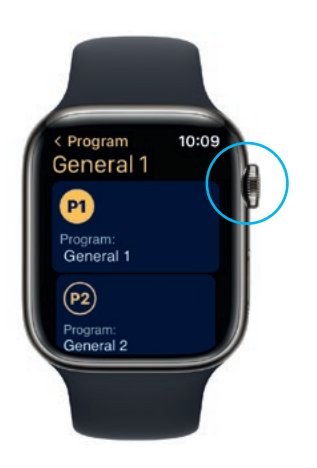

### Setting up Apple Watch Complications

To quickly access the app from your watch face, you can set up an Apple Watch Complication\* . This is a useful Apple Watch feature that serves as a shortcut on the watch face.

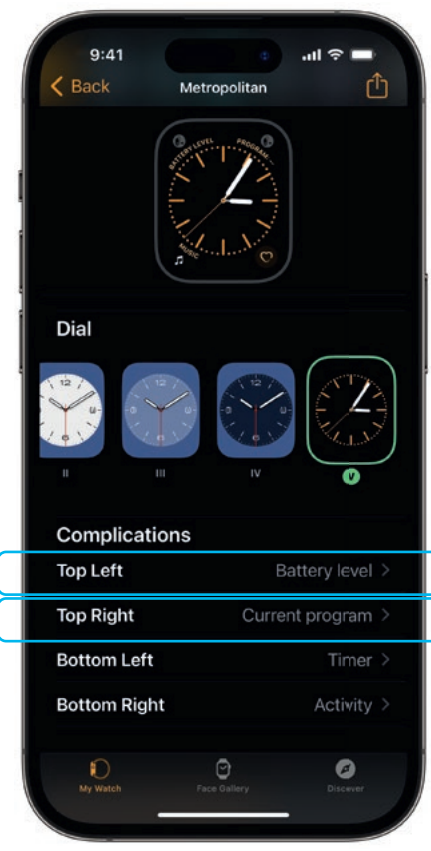

Select the watch face from My Faces and scroll down to Complications. Please note that not all watch faces allow Complications to be added.

Tap **Top Left** and choose a shortcut.

\* If Complications are available on the selected watch face.

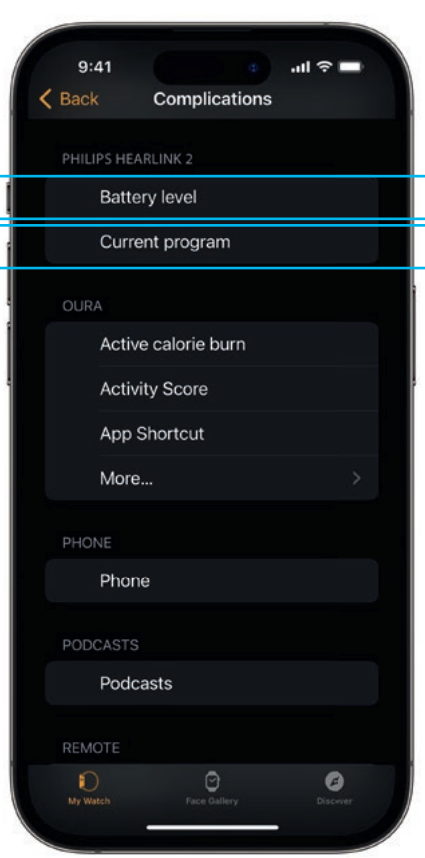

Scroll through the Complications and select **Battery level** under HearLink 2.

Repeat the process for **Top Right** and select **Current program.**

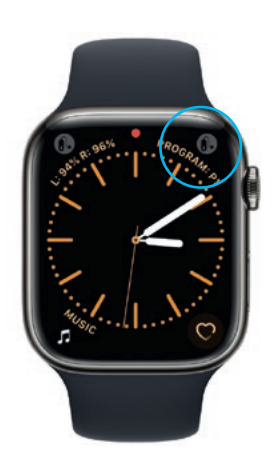

The Complications are now shown on your watch face in the **top corner** of the screen.

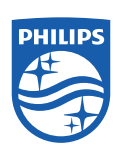

Philips and the Philips Shield Emblem are registered trademarks of Koninklijke Philips N.V. and are used under license. This product has been manufactured by or for and is sold under the responsibility of SBO Hearing A/S, and SBO Hearing A/S is the warrantor in relation to this product.